# **Talent & Performance: Midyear Review <b>Manager** Manager

The 2019 Midyear Review template allows for leaders to consider and record: Goal Evaluation to date, Competency Review & Feedback, Summary & Employee Conversation.

**NOTE.** Any updates made by employee to goals AFTER template is launched will NOT be reflected in midyear template.

#### **COMPLETE MANAGER GOAL EVALUATION**

Review each goal description and offer comments in Activity Stream or comments for each goal. Comments provided on goals are visible by employee once template is submitted. Goal comments **WILL** automatically feed into year-end review template. NOTE: Updates made to goals DURING midyear process WILL be updated in employee individual goals tab.

From Manager Inbox:

- **2.** Click on **Manager Evaluation** task for selected employee
- **3.** Review each goal for accuracy
- **4.** Click to delete goal (not recommended, recommend to archive)
- **5.** Click **b** to view Activity Stream and add notes if needed

NOTE: Activity Stream provides shorter, more realtime updates throughout year of goal status

- **6.** Click to edit goal and view milestone context
	- a. Click **View Milestones** to view individual milestones
	- b. Review in new window
	- c. Click close to return to goal review
- **7.** Add notes in comment box if necessary towards goal progress

NOTE: Comments provide overall assessment of goal performance at point in time

**8.** Click **Next** to move to Competencies section

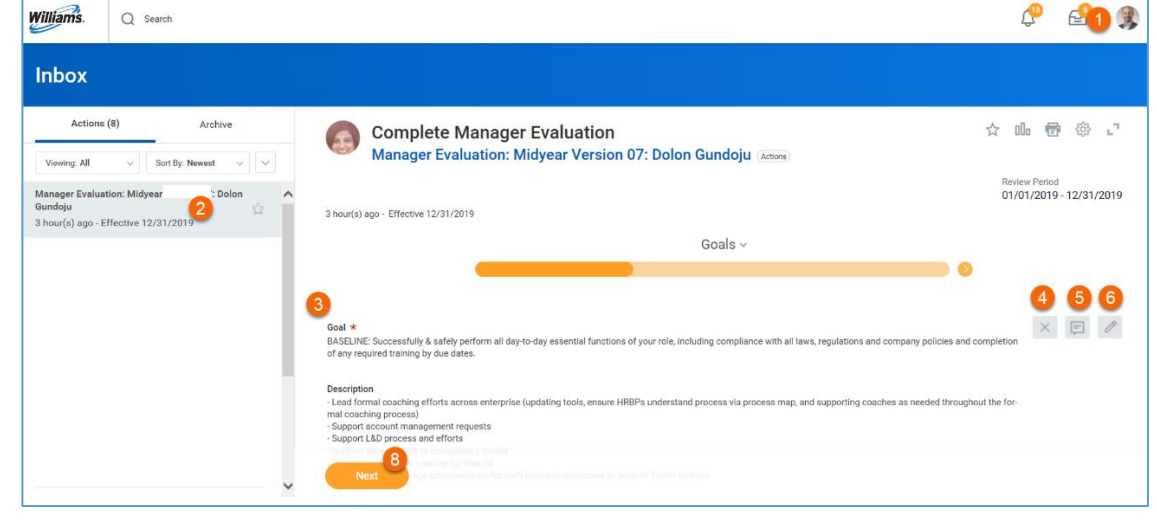

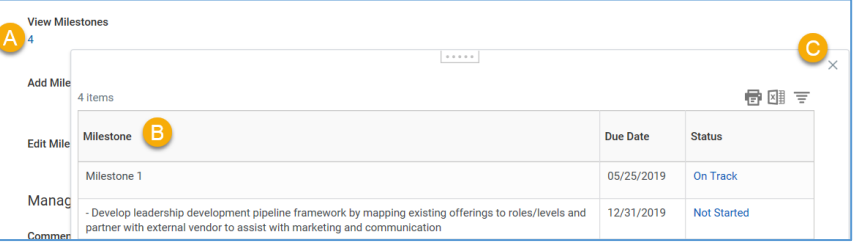

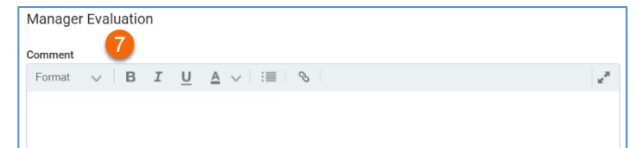

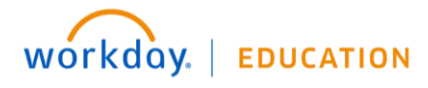

### **COMPLETE MANAGER COMPETENCY REVIEW**

Review each competency description and offer comments relative to how employee might improve or continue leveraging a strength. Note: description is specific to employee level expectation (Individual Contributor, Manager, etc). You may enter only overall comments in summary section at bottom of page if preferred. Comments provided on competencies are visible by employee once template is submitted. Competency comments will **NOT** automatically feed into year-end review template.

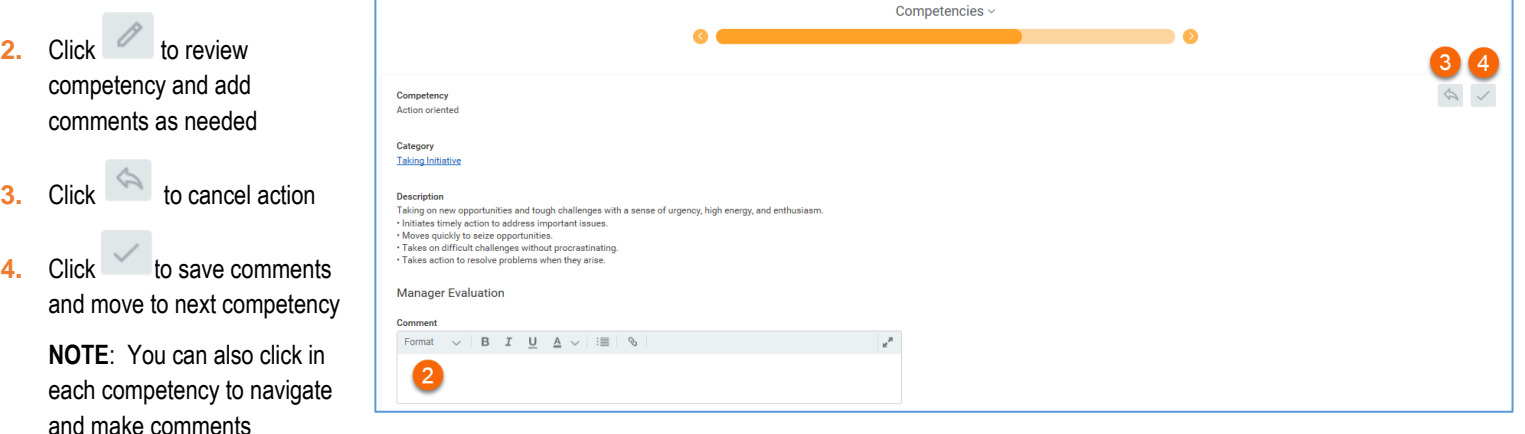

**5.** Click **Next** to move to Summary section

#### **REVIEW EVALUATION SUMMARY & CONDUCT MIDYEAR CONVERSATION WITH EMPLOYEE**

## **EMPLOYEE VISIBLITY**

1. Click SUBMIT only **AFTER** the midyear conversation with employee is complete. Upon submission, comments are final and will be visible to employee. 2. If you would like to prepare draft comments and finish later, click **Save for Later** on summary page and return to this form at any time from your Inbox.

- **1.** Review goal updates and competency feedback for accuracy
- **2.** Enter final overall comments if necessary
- **3.** Click **Save for Later** to save the form for later use. Return from your Inbox
- **4. CONDUCT MIDYEAR CONVERSATION WITH EMPLOYEE**
- **5.** Click **Submit** to send to employee for their records and review

NOTE: Employees can view completed review by navigating to Employee Profile > Performance > Performance Reviews and locating Midyear review item.

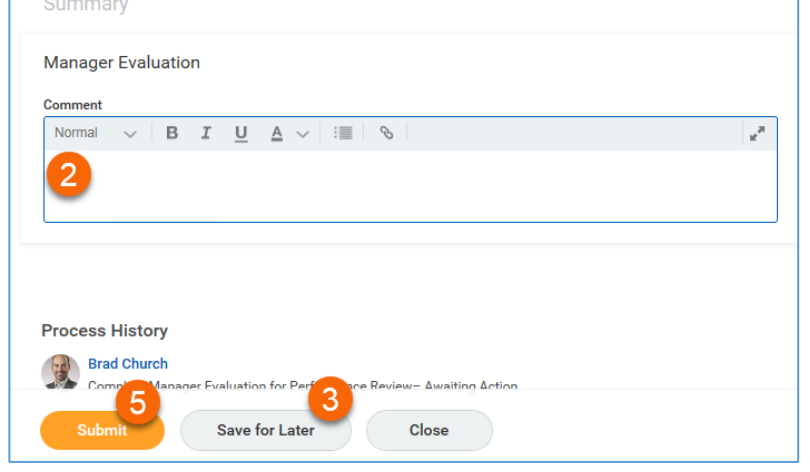